# **BESOIN D'AIDE ?**

Ma carte dans mon mobile

#### **DEPUIS MON PC**

## **VOTRE TÉLÉPHONE EST UN**

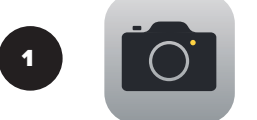

Cliquez sur l'icone « Appareil photo »

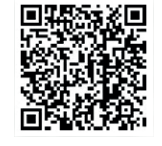

Visez le QRcode (sur le portail ou dans l'email que vous avez reçu) dans l'écran de votre smartphone, puis cliquez sur le lien qui s'affiche en haut de votre écran.

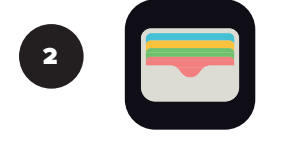

Cliquez sur « Ajouter », votre carte s'installe dans le Wallet. Vous pouvez la retrouver dans votre mobile, en cliquant sur l'icône << ci-contre.

#### **VOTRE TÉLÉPHONE EST UN**

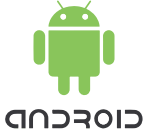

Assurez-vou que l'application Google Pay est présente dans votre smartphone. SInon, allez dans le Playstore pour la télécharger. Ensuite suivez le mode d'emploi ci-dessous.

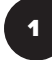

Allez dans le Play Store

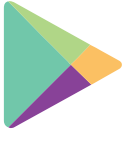

Et téléchargez une application qui vous permettra de scanner le QRcode présent sur le portail ou l'email de bienvenue que vous avez reçu. Par exemple : QR Code Scanner

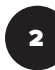

Lancez QR Code Scanner

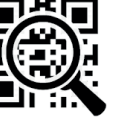

Puis scannez le QRcode en visant le code dans l'écran de votre smartphone

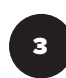

Cliquez sur « Ajouter », votre carte s'installe dans Google Pay. Vous pouvez la retrouver dans votre mobile, en cliquant sur l'icône suivante : **CAV** 

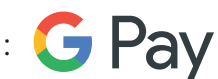

### **VOUS CLIQUEZ SUR LE BOUTON « AJOUTER MA CARTE »**

**DEPUIS MON SMARTPHONE**

Une page s'ouvre, cliquez sur « Ajouter », votre carte s'installe dans Google Pay, si votre système est Android, ou sur le Wallet, si votre système est Apple. Vous pouvez la retrouver en cliquant sur l'icône suivante :

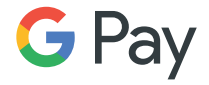

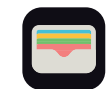

ou